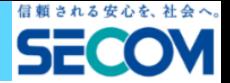

# **クラウド型電子カルテセコムOWEL ー お試し申込みの手引き ー**

③申込情報を入力します。

# 【セコムOWEL (オーウェル) 】 に興味をお持ちいただき、ありがとうございます!

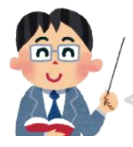

セコムOWELのお試し利用では、お試し環境のアカウント発行から30日間、ほとんど すべての機能をご利用いただけます。ぜひ、じっくりと操作感や機能をご確認ください。

■対応OS:Windows、MacOS、Android、iOS、一部のLinuxディストリビューション ■対応ブラウザー:GoogleChrome(iOSはSafari)

【1】お申込み手順 までにお試し環境のアカウントをお持ちの方は[2]へお進みください

①セコムOWELのホームページ(https://medical.secom.co.jp/it/karte/secomowel/)で 「無料でお試しいただけます」をクリックし、お試し申込画面にスクロールします。

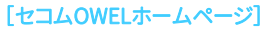

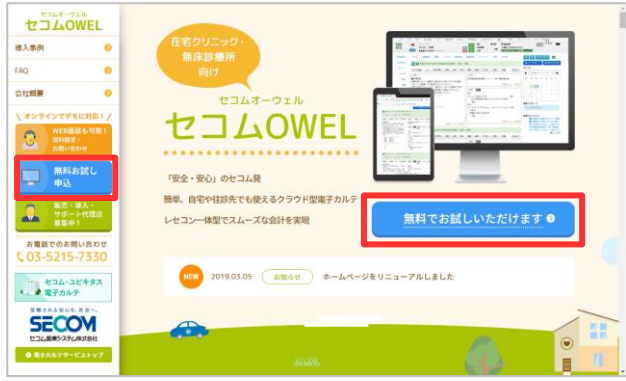

## ②「無料お試し申込」をクリックします。

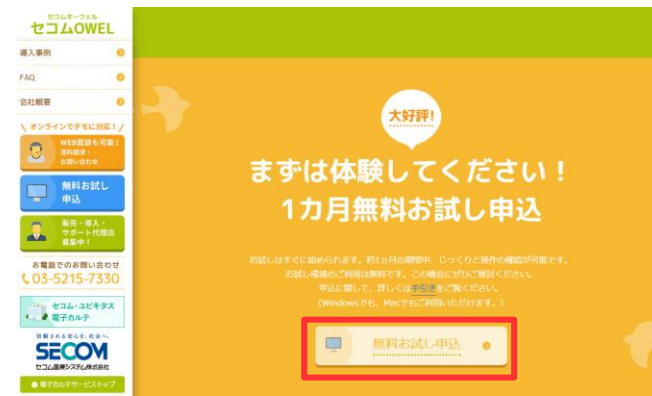

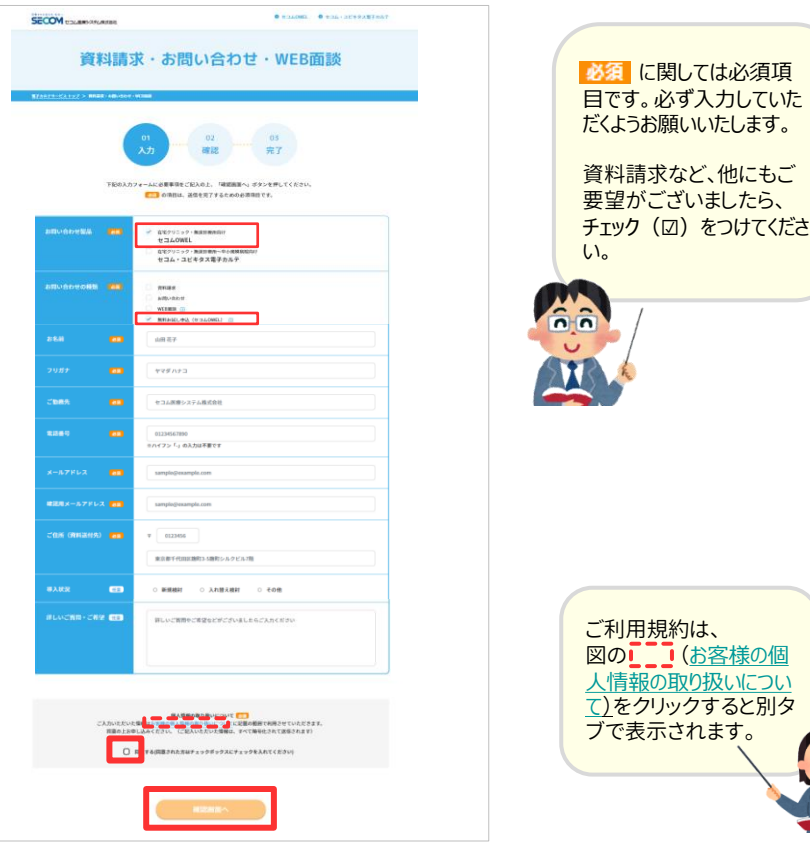

④個人情報の取り扱いに関して同意いただけましたら、 「□同意する…」にチェック(☑)をつけ、 「確認画面へ」をクリックします。

### ⑤完了画面が表示されます。

1/2

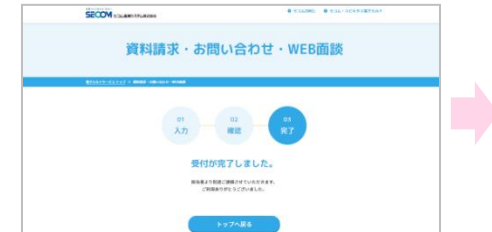

すぐに「問い合わせ受付完了」のメールが届きます。 その後2営業日以内に、お試し環境のアカウン トが記載された「ご利用開始のご案内」メール が届きます。

メールが届いたら【2】ログイン方法に進み、 お試し環境にログインしてください。

# **セコム医療システム株式会社 お問合せメール:owel-trial@secom.healthcarenet.jp**

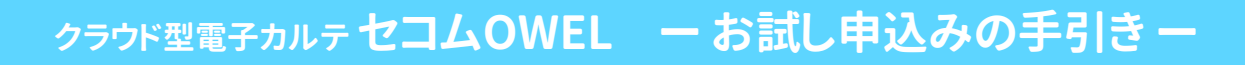

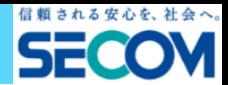

# 【2】ログイン方法

①「ご利用開始のご案内」メールの「■Step2:パスワードの登録」に記載されているお試し環境のログイン アカウント(医療機関ID、ユーザーID、初回ログイン時パスワード)を確認しURL([https://trial.secom-owel.jp](https://trial.secom-owel.jp/))を クリックします。

~セコムOWEL (お試し) ~ ご利用関始のご案内 - メッセージ (HTML 形式)

### 山田 大郎 祥

セコムの電子カルテ『セコム OWEL』のお試し利用をお申込みいただき、誠にありがとうございます。

セコム OWEL をご利用いただける運びとなりましたので、お知らせいたします。

→ 一室は田田町から手出所へ セコム OWEL は、以下の流れでバスワードをご登録後、ご利用、ただけるようになります。

■Step0:ご利用端末のスペック確認 セコム OWEL は、特別な端末スペックを必要としませんが、 画面の解像度は指定以上の端末でのご利用を想定しております。 当該スペックに満たない端末でのご利用について、動作の保障はいたしかねますのであらかじめご了承ください。

画面解像度: 1200×768 推奨スペック:快適なインターネット閲覧が可能なスペック

■Step1:Google Chrome のインストール セコム OWEL は Google Chrome を最適ブラウザとして開発されております。 他のブラウザでは想定通りの内容が表示されない可能性がございます。 必ず Google Chrome にてセコム OWEL をお使いいただきますようお願いいたします。 Windows をお使いの場合、次の URL よりインストールが可能です。

【ブラウザダウンロード URL】 https://www.google.com/chrome/browser/desktop/index.html#eula

■Step2:パスワードの登録 次の URLを聞いてID の入力を行い、セコム OWELご利用のためのパスワードを入力してください。

#### https://trial.secom-owel.jp/

**BEACHING**  $7 - H - H$ 初回ログイン時パスワード:

※ご入力いただいたバスワードは画面上には表示されませんので、 忘れないようにご注意ください。

※上記のパスワードは初回ログイン時のみ有効です。 以降は、初回ログイン後に入力していただいた本バスワードでログインしていただく必要が ございますので、本パスワードは忘れないようご注意ください。

※お試しいただける期間<mark>は 2017-10-19 <del>までとなっております。</del></mark> 期間経過後はご利用しただけませんので、ご注意ください。 本利用のお申し込みを心よりお待ち申し上げております。

なお、お申し込み情報は、次の URL からご確認いただけます。 お申し込み時にご登録いただきましたパスワードでログインしてください。

<申し込み情報の確認> https://customer.secom-owel.jp/  $2 - f -$ ID:

末尾にお試し環境の有効 期限が記載されております ので、ご確認ください。

> モバイル端末からログイン すると、モバイル専用画面 をご利用いただけます。

モバイル専用画面へは、 下記のQRコードからも アクセスできます。

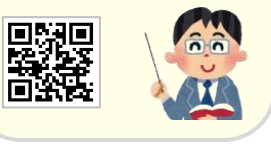

2/2

### ② ①で確認したログインアカウントを入力し、 「ログイン」をクリックします。

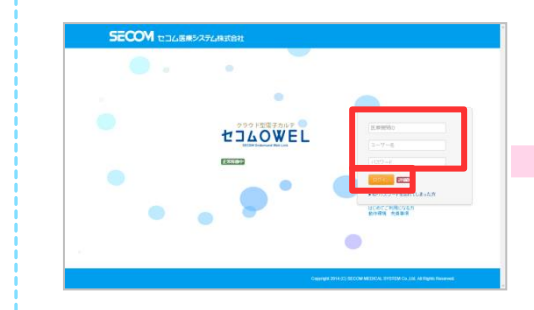

### ④ログインできました!

### ③初回ログイン時のみ、本パスワードを入力する 画面が表示されます。ご自身で決めたパスワー ドを入力し、「登録」を押します。

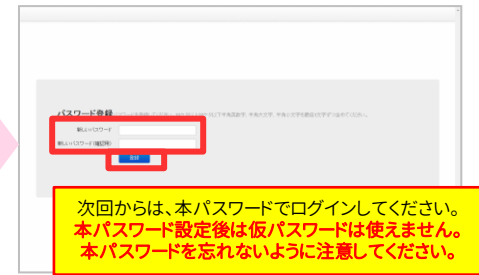

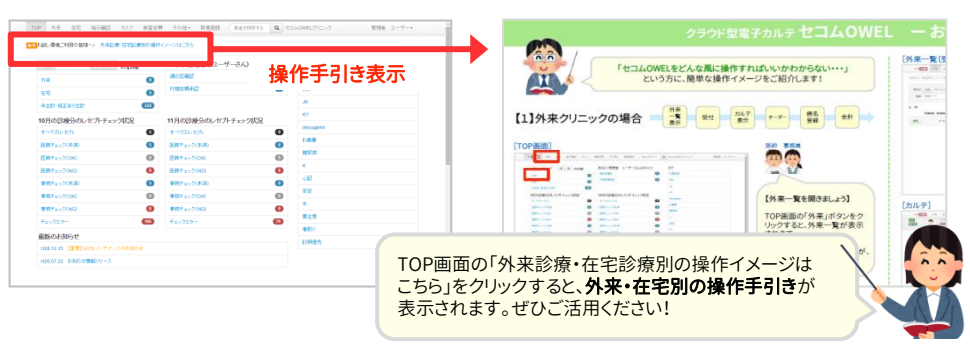

# 【3】よくあるご質問 (お問合せメール: [owel-trial@secom.healthcarenet.jp](mailto:owel-trial@healthcarenet.jp))

- Q . 【1】の①の申込が受理されなかった。
- A . 申し訳ございませんが、お申込み内容の審査を おこなっております。偽名や不正な住所・連絡先を 用いずに申込ください。

Q . お試し環境の操作方法がわかりません。

A . 【2】④の「お試し利用の手引き」や、お試し環境内の 動画マニュアルをご参照ください。

# 【4】ご利用にあたっての注意

### ・個人情報の登録や、個人を特定できる書き込みは絶対にしないでください。

お試し環境は、お試し環境をご利用中の他の方と共同でご利用いただく環境です。簡単にご利用いだけるように セキュリティレベルを下げてご提供しております。お試し環境の利用に際し、利用者や他の個人に何らかの損害が 生じても、弊社は一切責任を負いません。

A . 申し訳ございませんが、お試し環境のご利用に際し、

Q . 操作の説明に来てほしい。

- お伺いして説明することはありません。 本利用については、メールにてお問合せください。
- Q . 利用期間(30日間)を延長したい。
- A . 有効期限を越えての利用をご希望される場合は、 メールにてお問合せください。